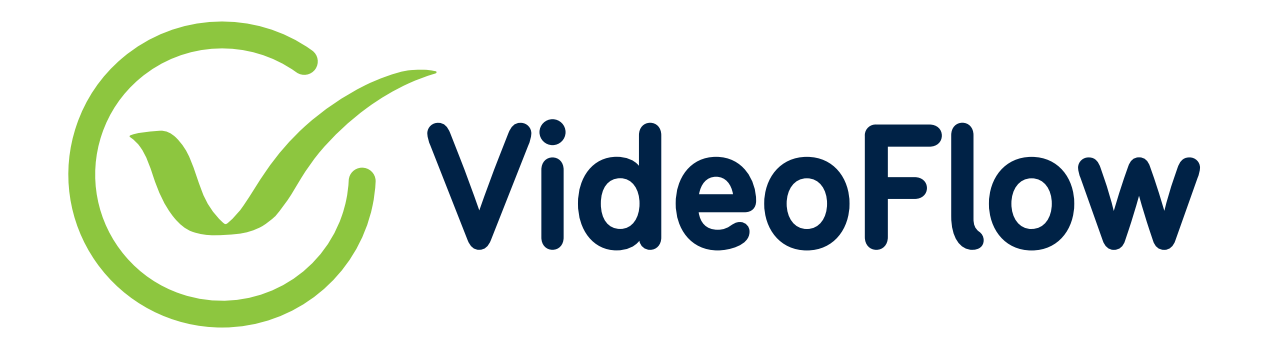

# VideoFlow

# Hardware User Guide

©Video-Flow Ltd., 2020

#### Video Flow Hardware User Guide

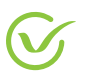

© 2020 Video-Flow Ltd. ALL RIGHTS RESERVED.

This document and any and all content or material contained herein, including text, graphics, images and logos, are either exclusively owned by Video-Flow Ltd., its subsidiaries and/or affiliates ("Video-Flow") or are subject to rights of use granted to Video-Flow, are protected by national and/or international copyright laws and may be used by the recipient solely for its own internal review. Any other use, including the reproduction, incorporation, modification, distribution, transmission, republication, creation of a derivative work or display of this document and/or the content or material contained herein, is strictly prohibited without the express prior written authorization of Video-Flow.

The information, content or material herein is provided "AS IS", is designated confidential and is subject to all restrictions in any law regarding such matters, and the relevant confidentiality and non-disclosure clauses or agreements issued prior to and/or after the disclosure. All the information in this document is to be safeguarded and all steps must be taken to prevent it from being disclosed to any person or entity other than the direct entity that received it directly from Video-Flow.

The text and drawings herein are for the purpose of illustration and reference only.

Video-Flow reserves the right to periodically change information that is contained in this document; however, Video-Flow makes no commitment to provide any such changes, updates, enhancements or other additions to this document to you in a timely manner or at all.

Publication Date: April, 2020

Document Version: v1.0

**Website:** https://www.video-flow.com

 $\mathcal{N}_{\text{I}}$ 

# **Table of Contents**

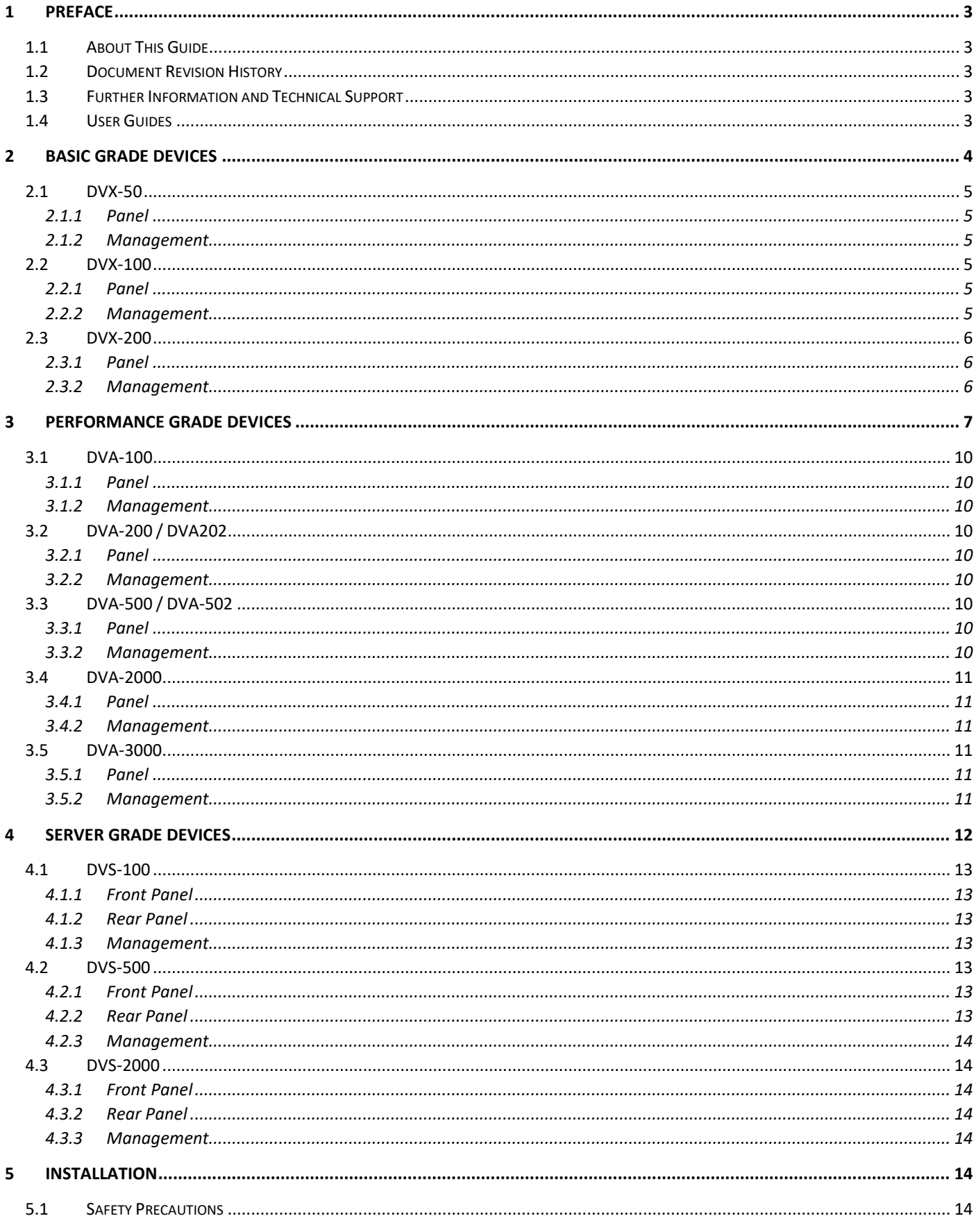

#### VideoFlow Hardware User Guide

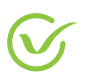

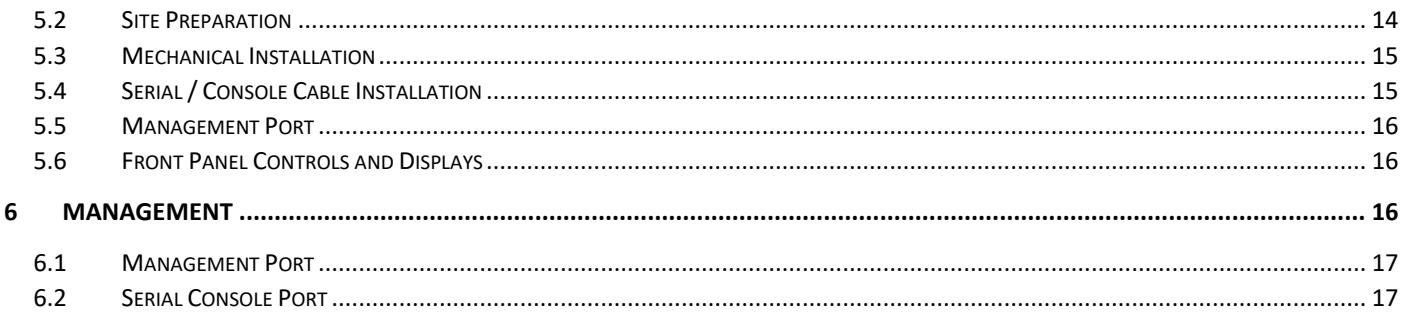

<span id="page-4-0"></span>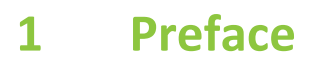

## <span id="page-4-1"></span>**1.1 About This Guide**

This guide is to be used as a reference for the initial installation and configuration of the VideofFlow video protection devices.

## <span id="page-4-2"></span>**1.2 Document Revision History**

The following table provides the revision history of this document.

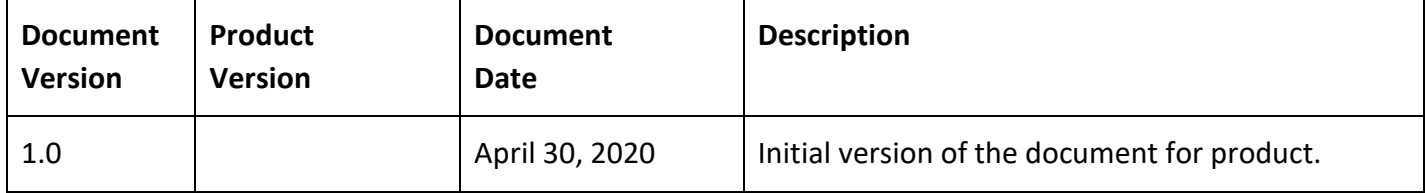

## <span id="page-4-3"></span>**1.3 Further Information and Technical Support**

For technical support contact Video-Flow support a[t support@Video-Flow.com,](mailto:support@Video-Flow.com) or +972 3 613 0655. To

**HELP DESK** open a help desk ticket, go to at http://www.video-flow.com/support and click on

## <span id="page-4-4"></span>**1.4 User Guides**

Click on the following links for the most current DVP and DVG software User Guides.

<http://repo.videoflow1.com/dvg/userManual/>

http://repo.videoflow1.com/dvp/userManual/

Click on the following link for User Guides that are relevant to previous software versions.

http://repo.videoflow1.com/dvg/userManual\_olderVersions

http://repo.videoflow1.com/dvp/userManual\_olderVersions

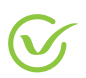

## <span id="page-5-0"></span>**2 Basic Grade Devices**

Basic grade devices use the DVP software for video stream protection. Basic grade devices have no expansion slots for optional interfaces. Hardware and performance specifications for the Basic Grade devices are:

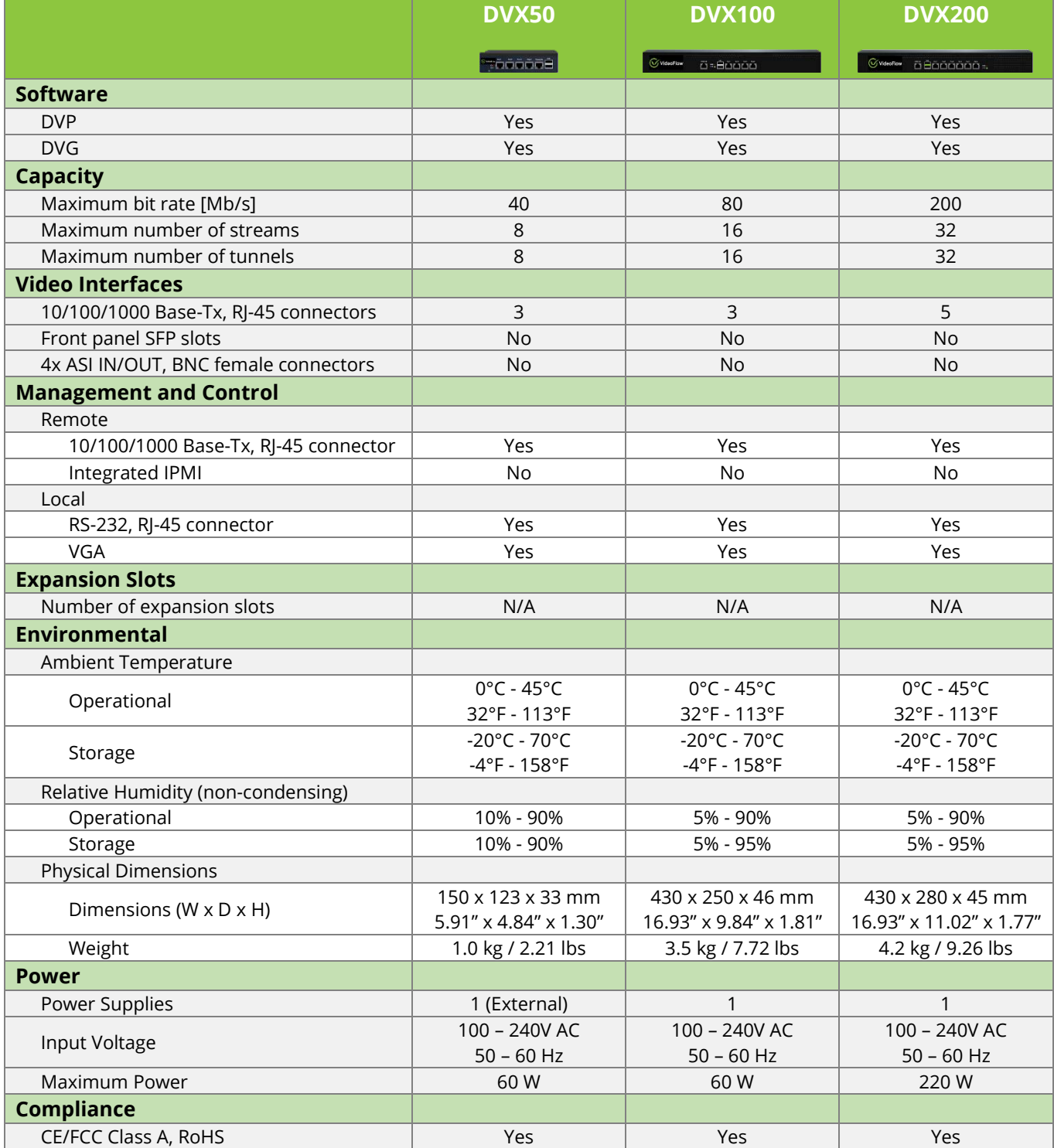

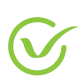

## <span id="page-6-0"></span>**2.1 DVX-50**

#### <span id="page-6-1"></span>**2.1.1 Panel**

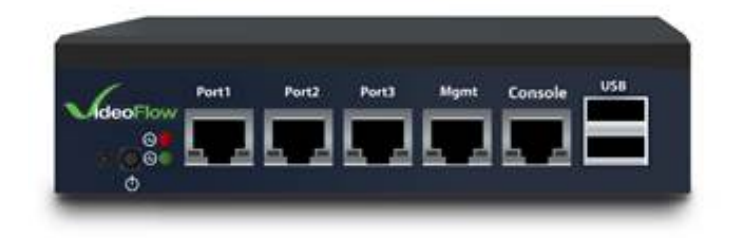

#### <span id="page-6-2"></span>**2.1.2 Management**

To access the device using the management interface see the section Remote Management.

### <span id="page-6-3"></span>**2.2 DVX-100**

The DVX-100 has both a serial management interface and a can also be managed by attaching a keyboard to the USB port and monitor to the VGA port. The DVX-100 can also be managed using the management port.

#### <span id="page-6-4"></span>**2.2.1 Panel**

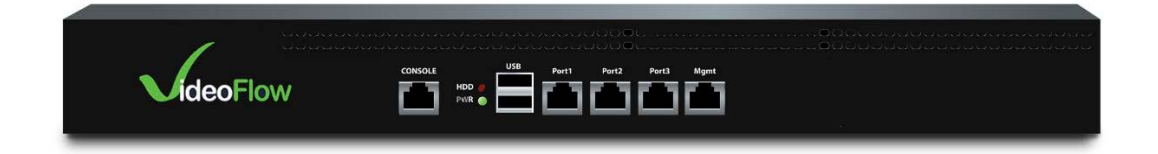

### <span id="page-6-5"></span>**2.2.2 Management**

To access the device using the management interface see the section Remote Management.

To access the device using the serial or console management interface see the section Remote Management.

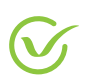

## <span id="page-7-0"></span>**2.3 DVX-200**

#### <span id="page-7-1"></span>**2.3.1 Panel**

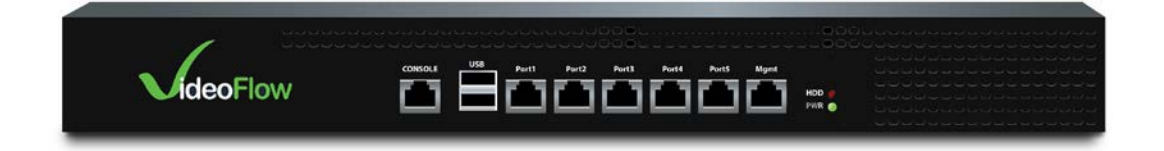

#### <span id="page-7-2"></span>**2.3.2 Management**

To access the device using the management interface see the section Remote Management.

To access the device using the serial or console management interface see the section Remote Management.

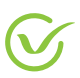

## <span id="page-8-0"></span>**3 Performance Grade Devices**

Performance grade devices use the DVP software for video stream protection. Performance grade devices are designed for better performance and expansion options. Hardware and performance specifications for the Performance Grade devices are:

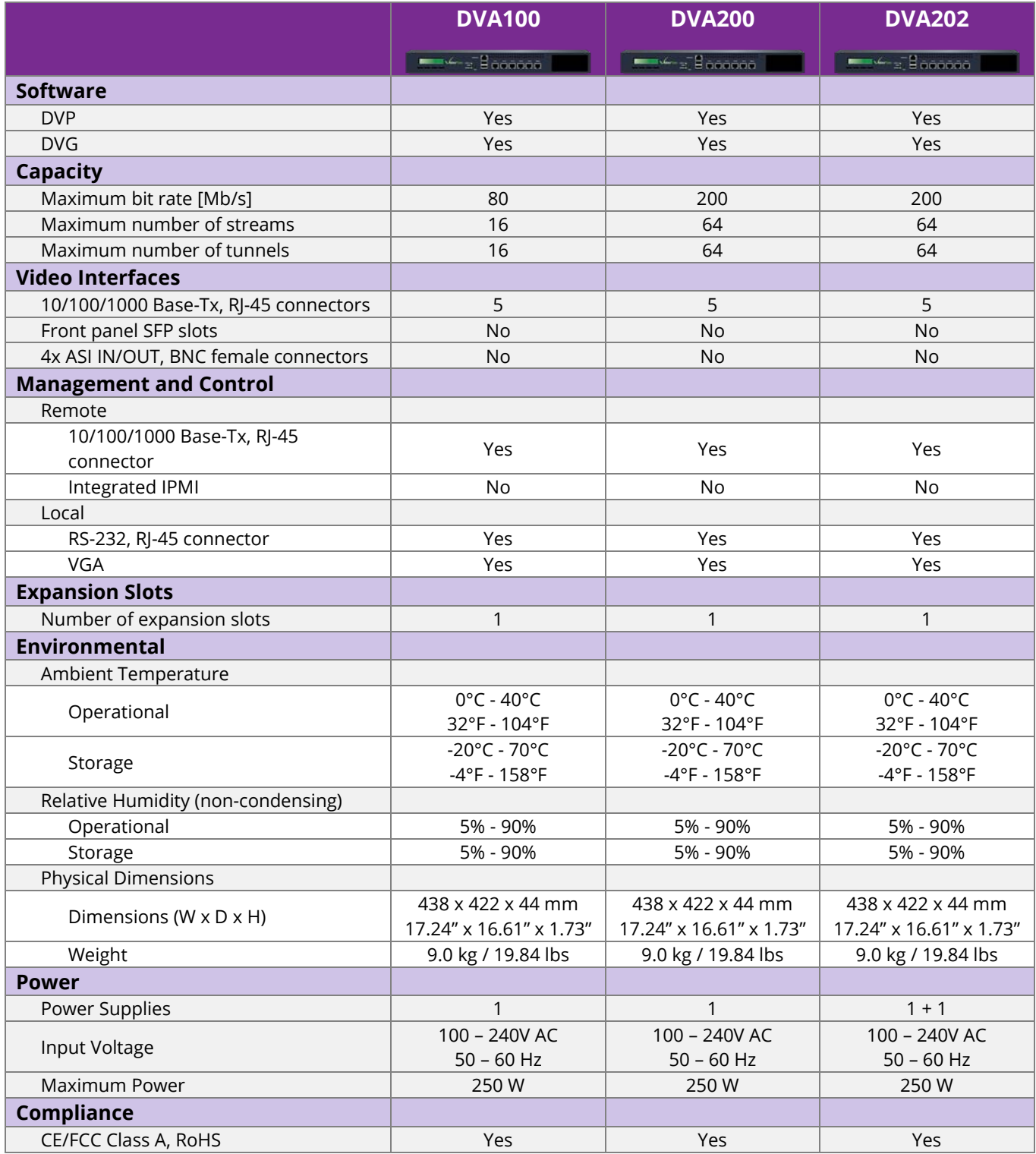

#### VideoFlow Hardware User Guide

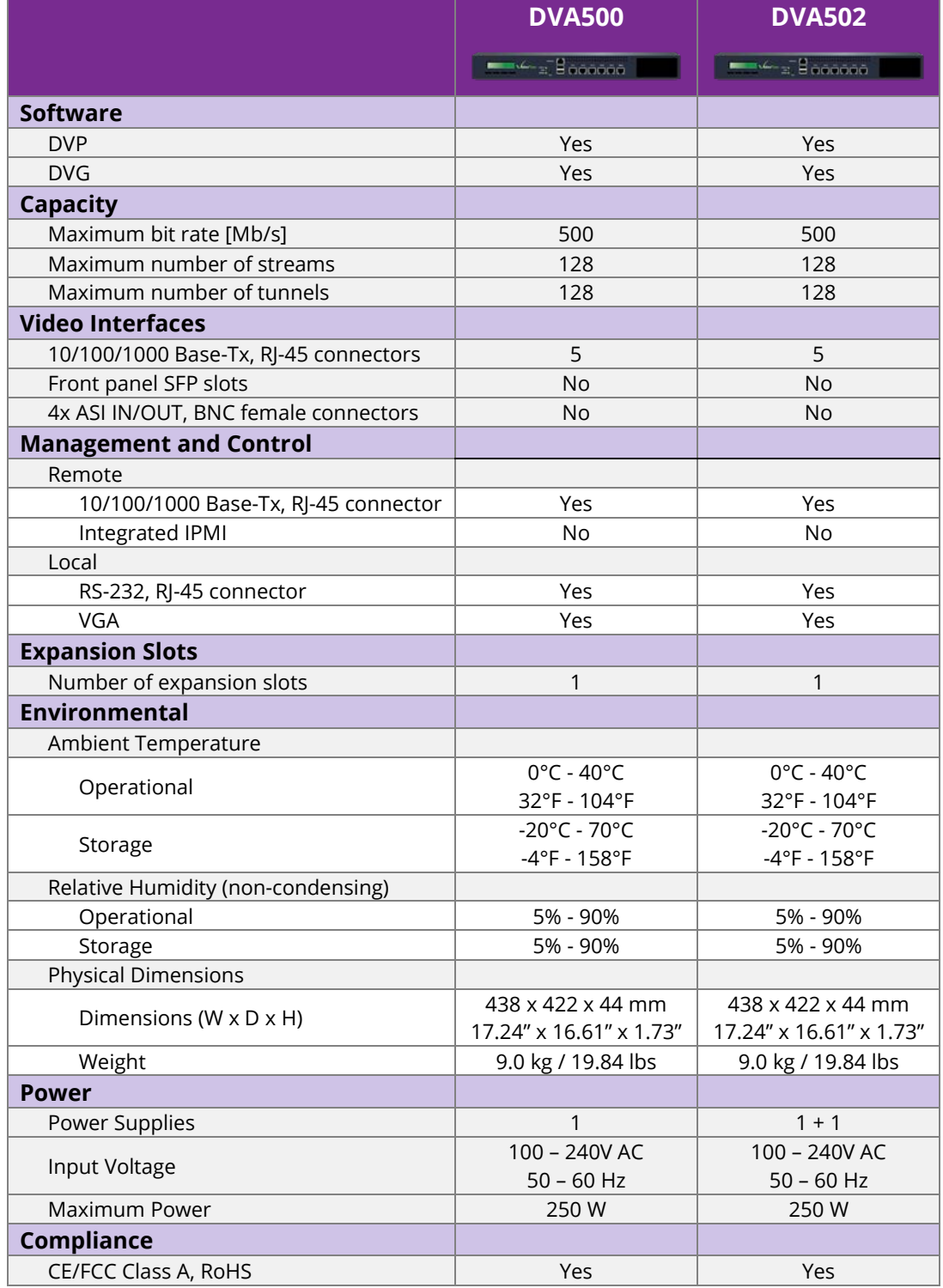

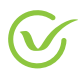

#### VideoFlow Hardware User Guide

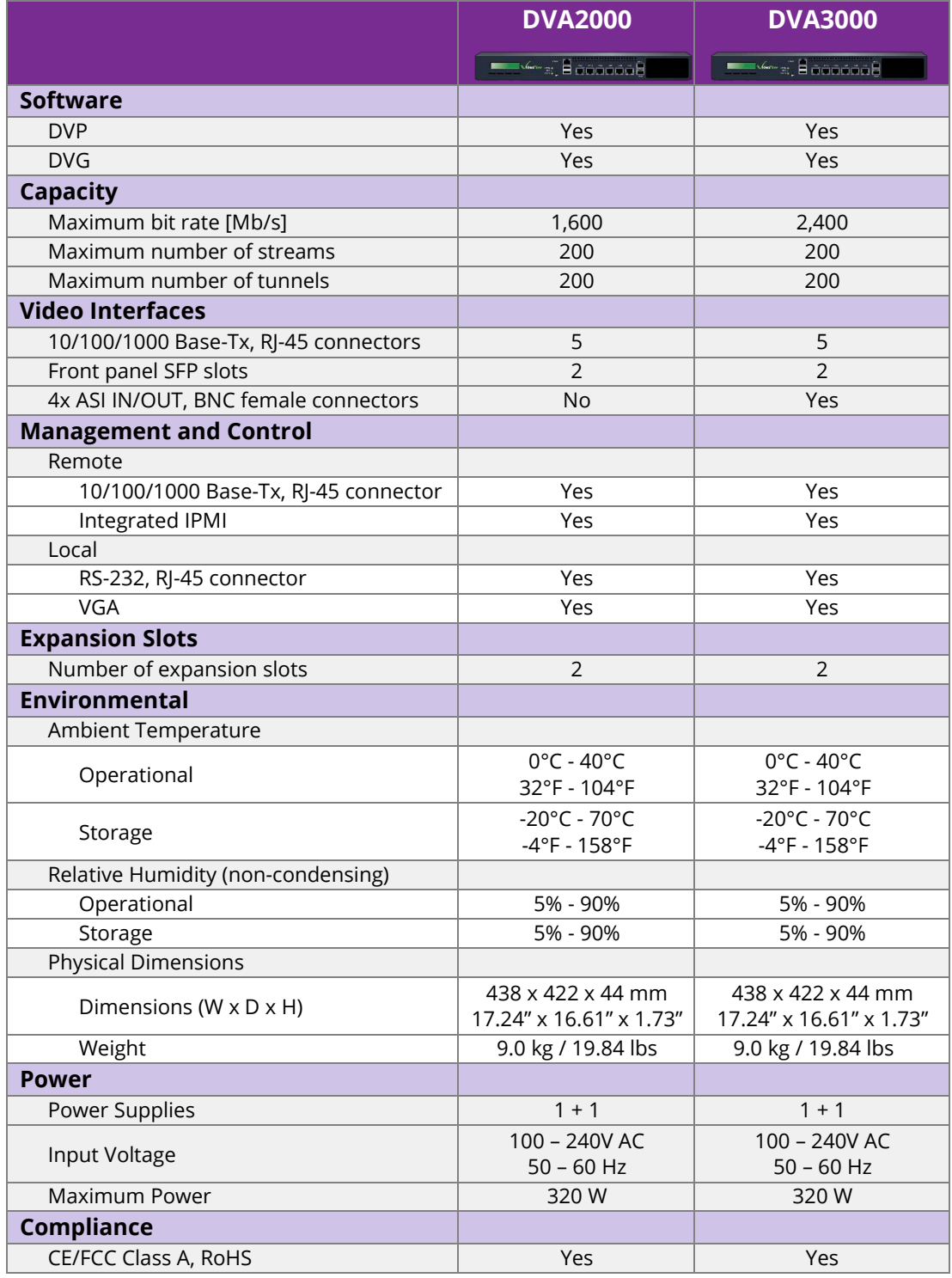

## <span id="page-11-0"></span>**3.1 DVA-100**

<span id="page-11-1"></span>**3.1.1 Panel**

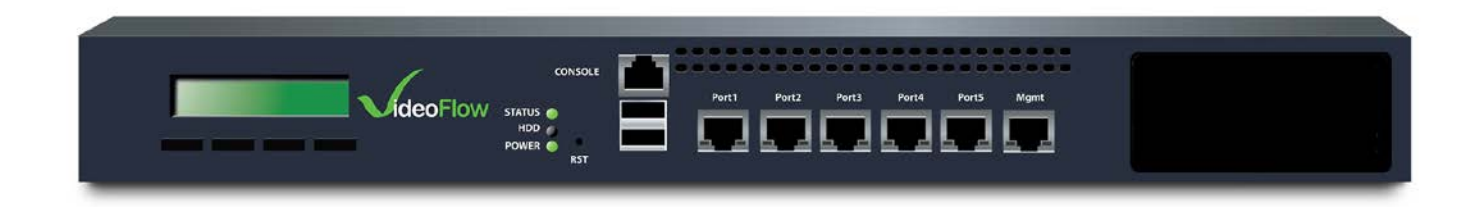

#### <span id="page-11-2"></span>**3.1.2 Management**

To access the device using the management interface see the section Remote Management.

To access the device using the serial or console management interface see the section Remote Management.

## <span id="page-11-3"></span>**3.2 DVA-200 / DVA202**

#### <span id="page-11-4"></span>**3.2.1 Panel**

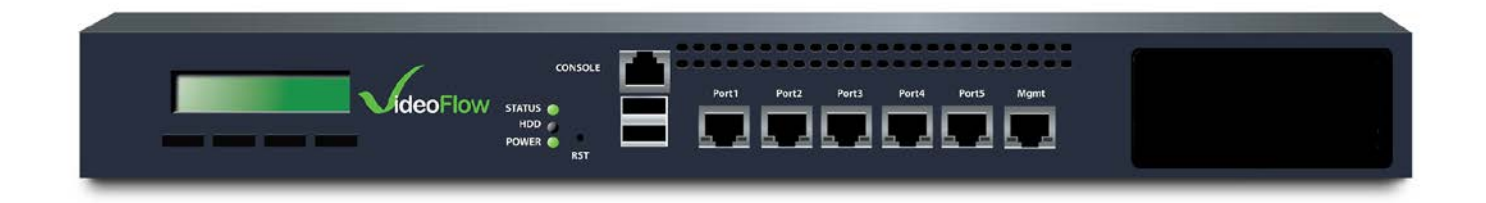

#### <span id="page-11-5"></span>**3.2.2 Management**

To access the device using the management interface see the section Remote Management.

To access the device using the serial or console management interface see the section Remote Management.

## <span id="page-11-6"></span>**3.3 DVA-500 / DVA-502**

<span id="page-11-7"></span>**3.3.1 Panel**

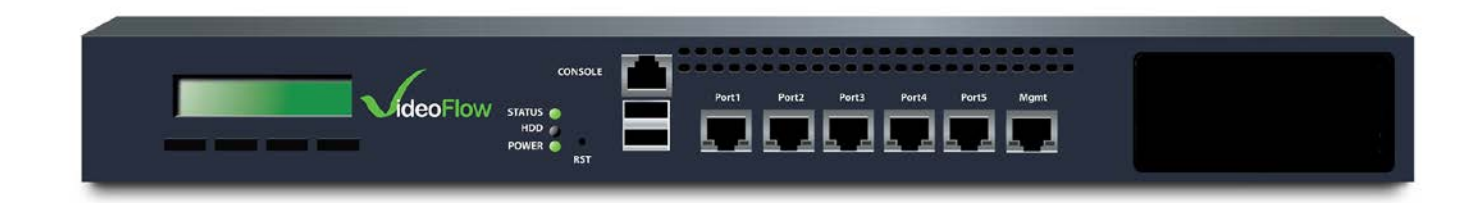

#### <span id="page-11-8"></span>**3.3.2 Management**

To access the device using the management interface see the section Remote Management.

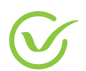

To access the device using the serial or console management interface see the section Remote Management.

#### <span id="page-12-0"></span>**3.4 DVA-2000**

#### <span id="page-12-1"></span>**3.4.1 Panel**

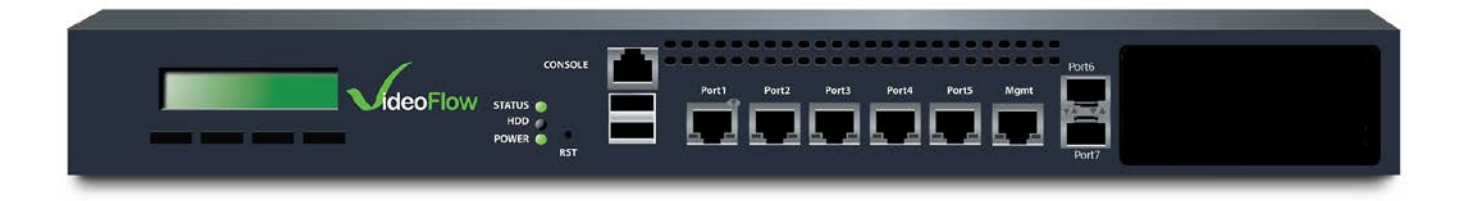

#### <span id="page-12-2"></span>**3.4.2 Management**

To access the device using the management interface see the section Remote Management.

To access the device using the serial or console management interface see the section Remote Management.

#### <span id="page-12-3"></span>**3.5 DVA-3000**

<span id="page-12-4"></span>**3.5.1 Front Panel**

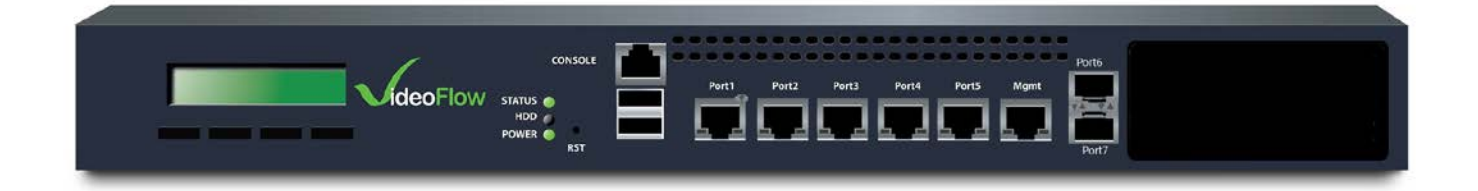

#### <span id="page-12-5"></span>**3.5.2 Rear Panel**

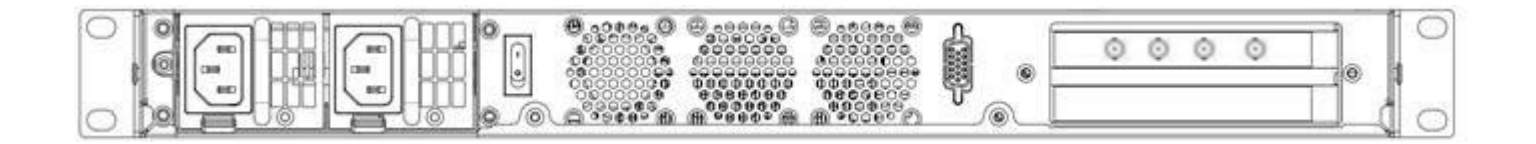

#### **3.5.3 Management**

To access the device using the management interface see the section Remote Management.

To access the device using the serial or console management interface see the section Remote Management.

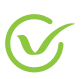

## <span id="page-13-0"></span>**4 Server Grade Devices**

Server grade devices use the DVP software for video stream protection. Server grade devices are designed for optimum performance, have expansion options and are designed for data center integration. Hardware and performance specifications for the Server Grade devices are:

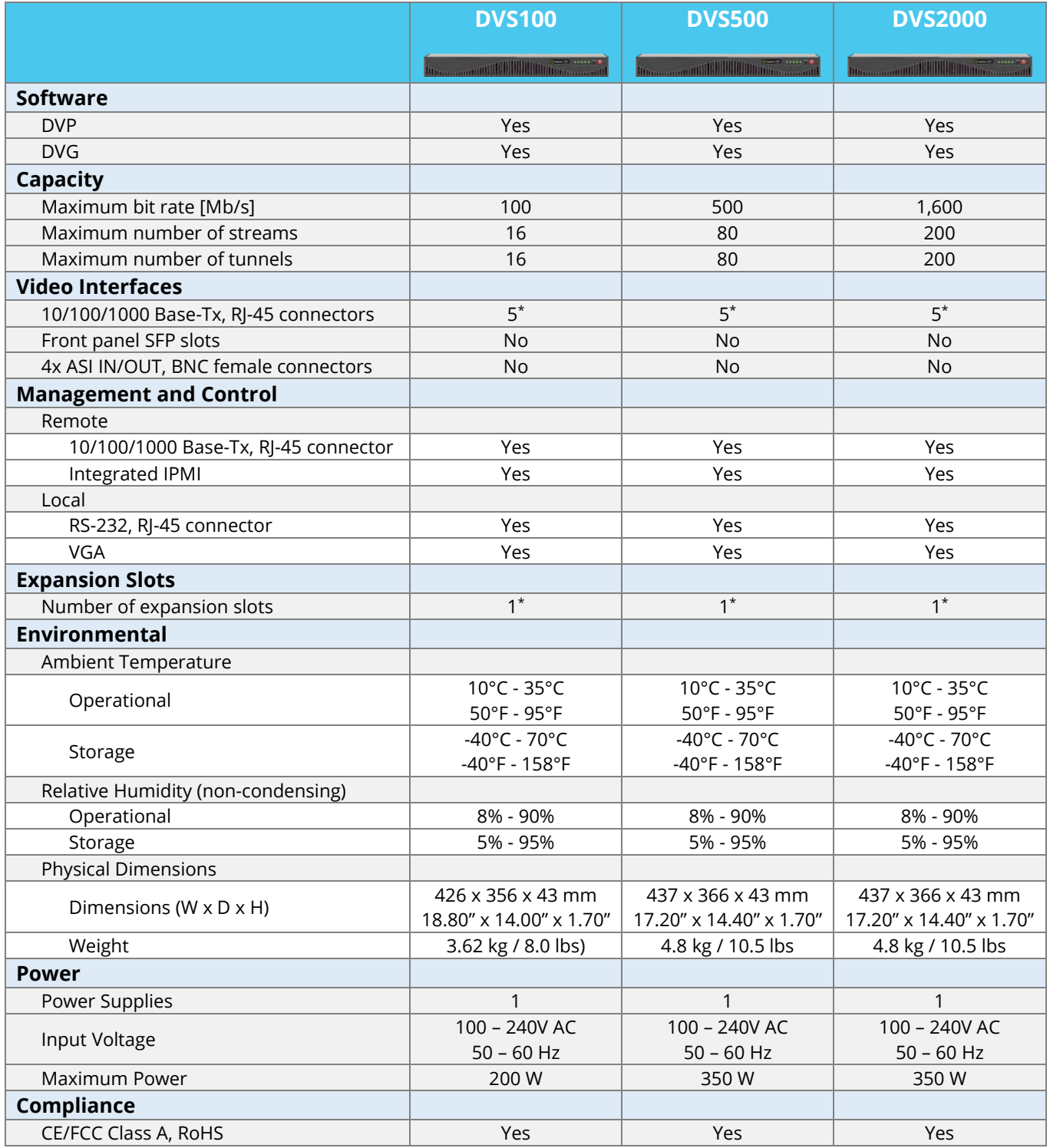

## <span id="page-14-0"></span>**4.1 DVS-100**

### <span id="page-14-1"></span>**4.1.1 Front Panel**

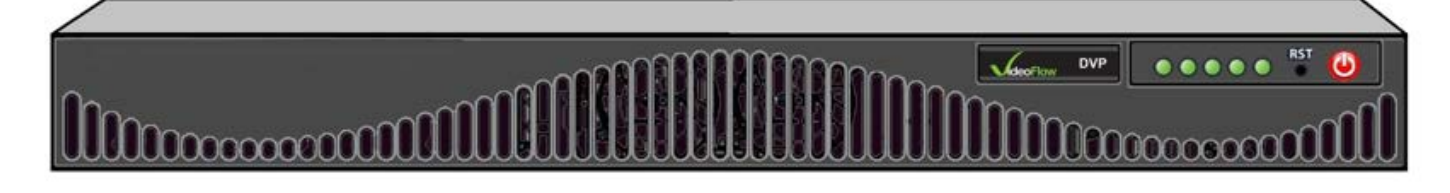

## <span id="page-14-2"></span>**4.1.2 Rear Panel**

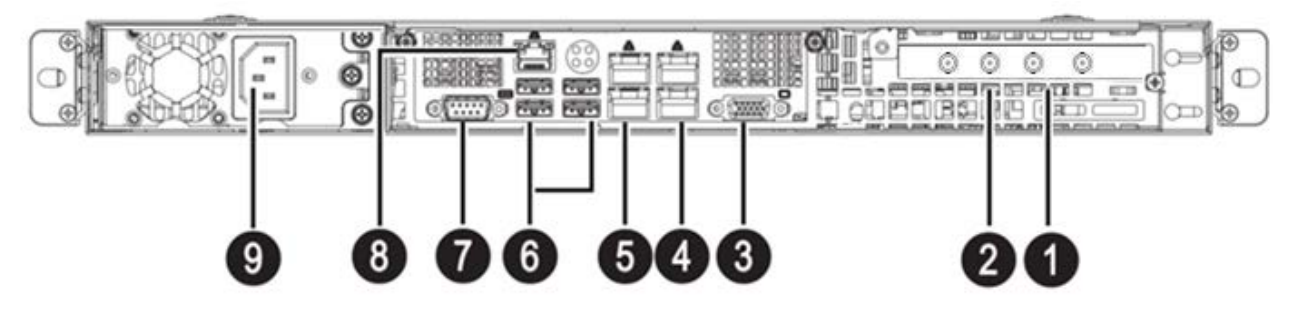

- 1;2 Optional **Extension board** (ASI 1 is on the edge)
- 3 VGA Port
- 4 GbE **Port 2** (bottom); GbE **MGMT Port** (top)
- 5 GbE **Port 1** (bottom); GbE **Port 3** (top)
- 6 USB Ports
- 7 COM Port (Serial Port)
- 8 IPMI (**I**ntelligent **P**latform **M**anagement **I**nterface) Initial IPMI address is: **DHCP** (changes from BIOS)
- 9 Power Supply

### <span id="page-14-3"></span>**4.1.3 Management**

To access the device using the management interface see the section Remote Management.

To access the device using the serial or console management interface see the section Remote Management.

## <span id="page-14-4"></span>**4.2 DVS-500**

#### <span id="page-14-5"></span>**4.2.1 Front Panel**

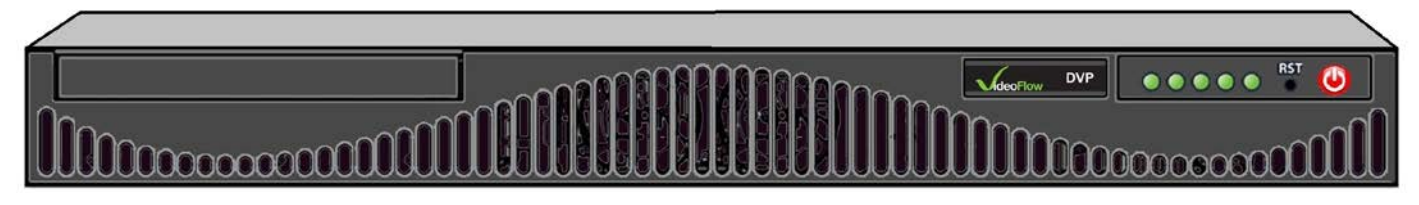

#### <span id="page-14-6"></span>**4.2.2 Rear Panel**

13 For the descripton of the rear panel of the DVS-500 please see the rear diagram of the DVS-100.

#### <span id="page-15-0"></span>**4.2.3 Management**

To access the device using the management interface see the section Remote Management.

To access the device using the serial or console management interface see the section Remote Management.

## <span id="page-15-1"></span>**4.3 DVS-2000**

#### <span id="page-15-2"></span>**4.3.1 Front Panel**

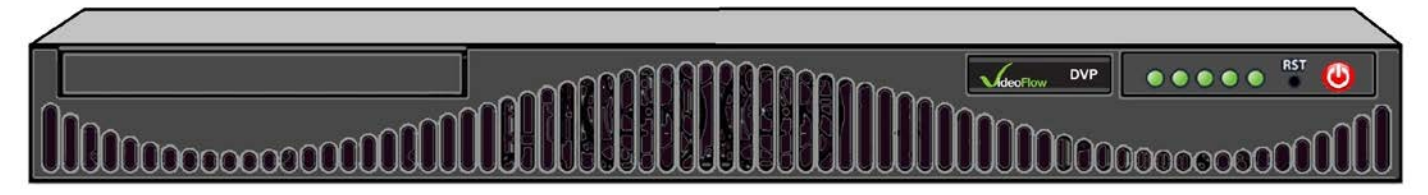

#### <span id="page-15-3"></span>**4.3.2 Rear Panel**

For the description of the rear panel of the DVS-2000 please see the rear panel diagram of the DVS-100.

#### <span id="page-15-4"></span>**4.3.3 Management**

To access the device using the management interface see the section Remote Management.

To access the device using the serial or console management interface see the section Remote Management.

## <span id="page-15-5"></span>**5 Installation**

This section covers the different types of installations.

## <span id="page-15-6"></span>**5.1 Safety Precautions**

To avoid injury and prevent equipment damage, observe the following safety precautions:

- Do not move or ship equipment unless it is properly packaged in its original wrapping and shipping containers.
- To prevent lightning damage, ground the unit according to local regulations.
- Do not permit unqualified personnel to operate the unit.

## <span id="page-15-7"></span>**5.2 Site Preparation**

The DVP must be installed within 1.5m (5 feet) from an easily accessible grounded AC outlet, capable of furnishing the required supply voltage as detailed below:

The use of a UPS (Uninterrupted Power Supply) and an AVR (Automated Voltage Regulator) is highly recommended to ensure uninterrupted operation of the DVP.

Ensure that a qualified electrician has installed the main power supply in accordance with local power authority regulations. All powering should be wired with an earth leakage in accordance with local regulations.

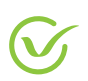

## <span id="page-16-0"></span>**5.3 Mechanical Installation**

#### **To prepare the DVP for rack installation:**

- 1. The rack adapter kit includes two mounting brackets. The brackets are fastened with screws on the sides of the DVP100/DVP100X/DVP1000 Chassis.
- 2. Verify that the rack mount brackets are secure (if they are pre-installed), then place the device in the communications cabinet. Secure the device with the correct screws for securing rack mount devices.

**Note:** Several DVP devices may be installed in a standard 19" rack, one above the other.

## <span id="page-16-1"></span>**5.4 Serial / Console Cable Installation**

The DVP supports terminal control from a standard PC via a Serial RS-232 connection.

The console (RS-232) Pin-Out description of the RJ45 connector and connection to D type 9 pin connector. 2 cable types are supported.

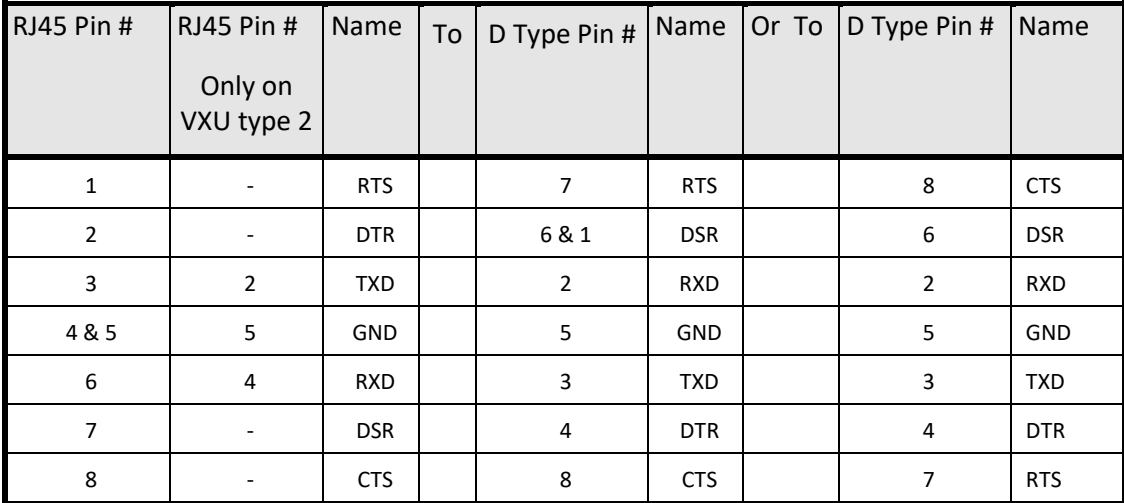

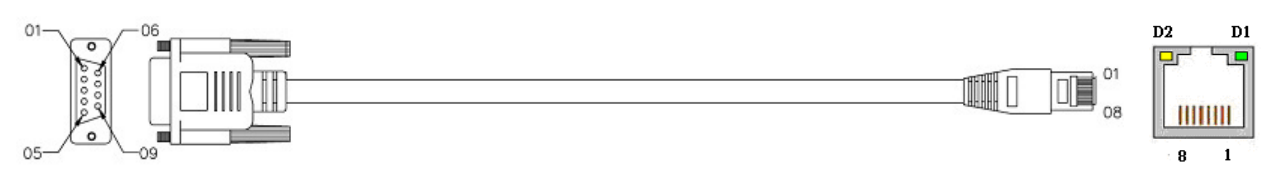

#### **Note:** Cable not included with unit.

Management (marked MGMT) Pin-Out description on the RJ45 connector

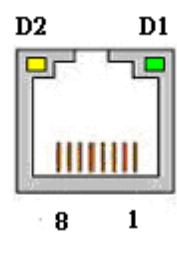

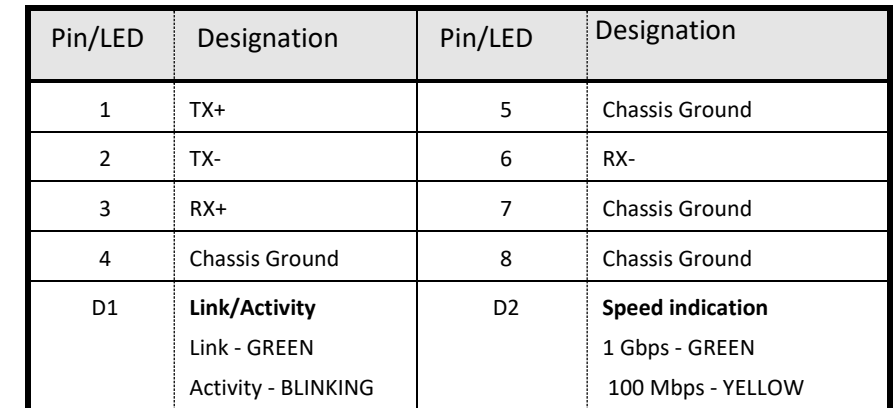

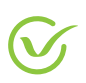

#### IP In/Out (marked 1- n) Pin-Out description on the RJ45 connector

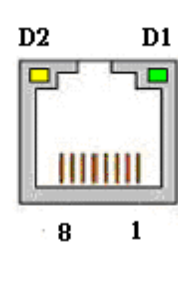

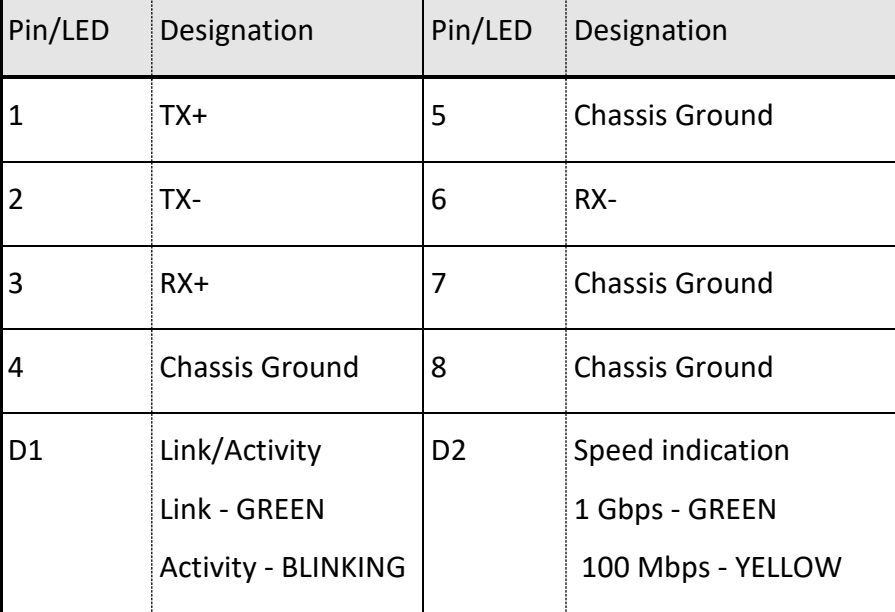

USB Pin-Out description

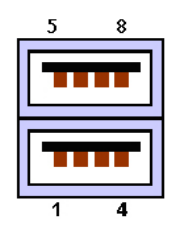

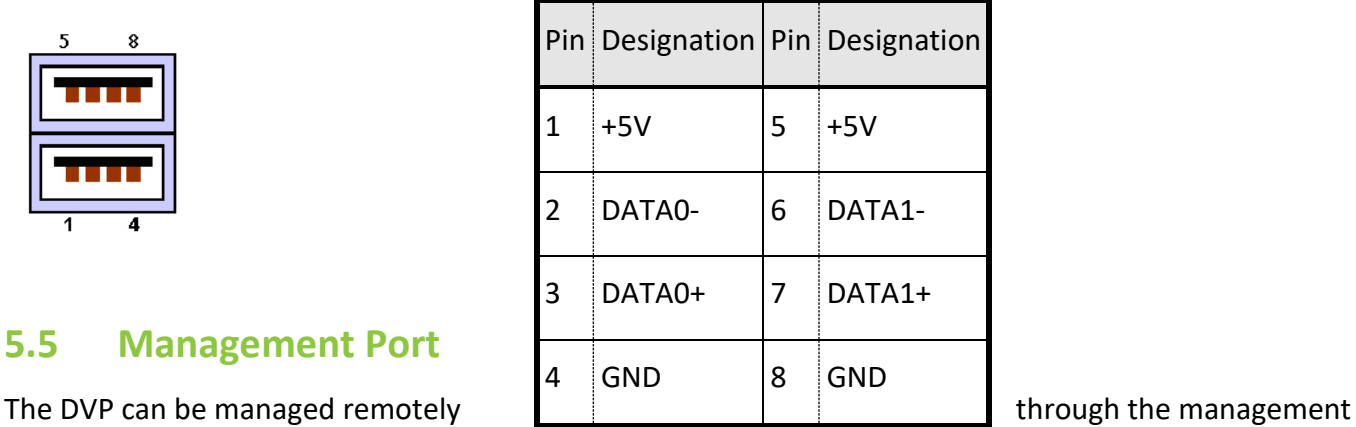

## <span id="page-17-0"></span>**5.5 Management Port**

Ethernet port using Web Based Control, SNMP, Netconf, CLI, Telnet SSH, HTTP (Rest), SFTP.

The Initial setup of the Management Port (Mgmt) is: 10.0.0.200

If a new Operating System was installed, the default IP address for all units is 192.168.100.209

DVP10S, DVP100S, DVP1000S has IPMI Port with initial setting address DHCP. The user can change the DHCP address to any static address from the BIOS by connecting a keyboard to the USB port, pressing the Del. Key after the beep power up beep. The BIOS can be viewed with using a VGA monitor.

## <span id="page-17-1"></span>**5.6 Front Panel Controls and Displays**

Devices with a front panel display unit information and can be used to monitor the operation of the unit.

## <span id="page-17-2"></span>**6 Management**

This section describes the different types of management that can be used for setup and management of the VideoFlow devices.

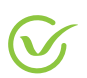

## <span id="page-18-0"></span>**6.1 Management Port**

VideoFlow devices can be managed remotely through the management Ethernet port using Web Based Control, SNMP, Netconf, CLI, Telnet SSH, HTTP (Rest), or SFTP.

The Initial setup of the Management Port (Mgmt) is: 10.0.0.200

Devices that have an IPMI Port can use DHCP for the initial setting of the IP address. The user can change the DHCP address to any static address from the BIOS by connecting a keyboard to the USB port, pressing the Del. Key after the beep power up beep. The BIOS can be viewed with using a VGA monitor.

## <span id="page-18-1"></span>**6.2 Serial Console Port**

This section outlines how to access the VideoFlow devices using the serial or console management interface.

#### **To connect to the device using the console port:**

- 1. Connect the serial cable to the console port on the device.
- 2. Connect the serial cable to the computer. If the computer does not have a serial interface, connect a serial adapter to the computer and then the console cable to the adapter.
- 3. Use a terminal emulator (for example PUTTY) to access the device.